EMPLOYEE RESOURCE MANAGEMENT

**UNITED STATES POSTAL SERVICE** 

June 12, 2009

MANAGERS, HUMAN RESOURCES (AREA) MANAGERS, HUMAN RESOURCES (DISTRICT) MANAGERS, MAINTENANCE (AREA)

SUBJECT: Fiscal Year 2009 Revamped Maintenance Selection System Open Season

This memo and exhibits provide the additional information and instructions needed to complete Phases 2, 3 and 4 processes for the 2009 Revamped Maintenance Selection System (RMSS) Open Season. Earlier instructions covered Phase 1 of the Open Season application processes: cleaning up errors, posting announcements, making Employee Maintenance Position Selection (EMPS) sheets available to employees, accepting the completed EMPS sheets, and verifying if applicants are eligible to participate in the RMSS Open Season.

The attached exhibits include the following documents:

- Time line for 2009 RMSS Open Season
- 2009 RMSS Open Season Instructions
- Applicant Data Collection sheet
- Online Assessment System (OASYS) Process
- Individual Preliminary Rating sheet
- Interview Panel Consensus Final Rating sheet
- Notice of Result (for Exam 955)
- Notice of Result (for MSS Structured Interview)
- Instruction Letter to Applicant

Please review the information and instructions thoroughly. After reading the instructions, you will notice that procedures for 2009 are very different from previous MSS Open Seasons. This Open Season is being conducted under the RMSS and some procedures previously performed are obsolete. Processes for the RMSS are contained in this package.

MeetingPlace teleconferences are being scheduled to address your questions and to provide any necessary clarification to the attached information and instructions. eetingPlace teleconterences are being scheduled<br>ecessary clarification to the attached information

Mangala P. Gandhi Manager Selection, Evaluation, and Recognition

cc: John Dockins Alan Moore Ed Gamache Nancy Laich Terry LeFevre MSS Coordinators

475 L'ENFANT PLAZA, SW WASHINGTON, DC 20260-4227 WWW.USPS.COM

# Time Line 2009 RMSS Open Season

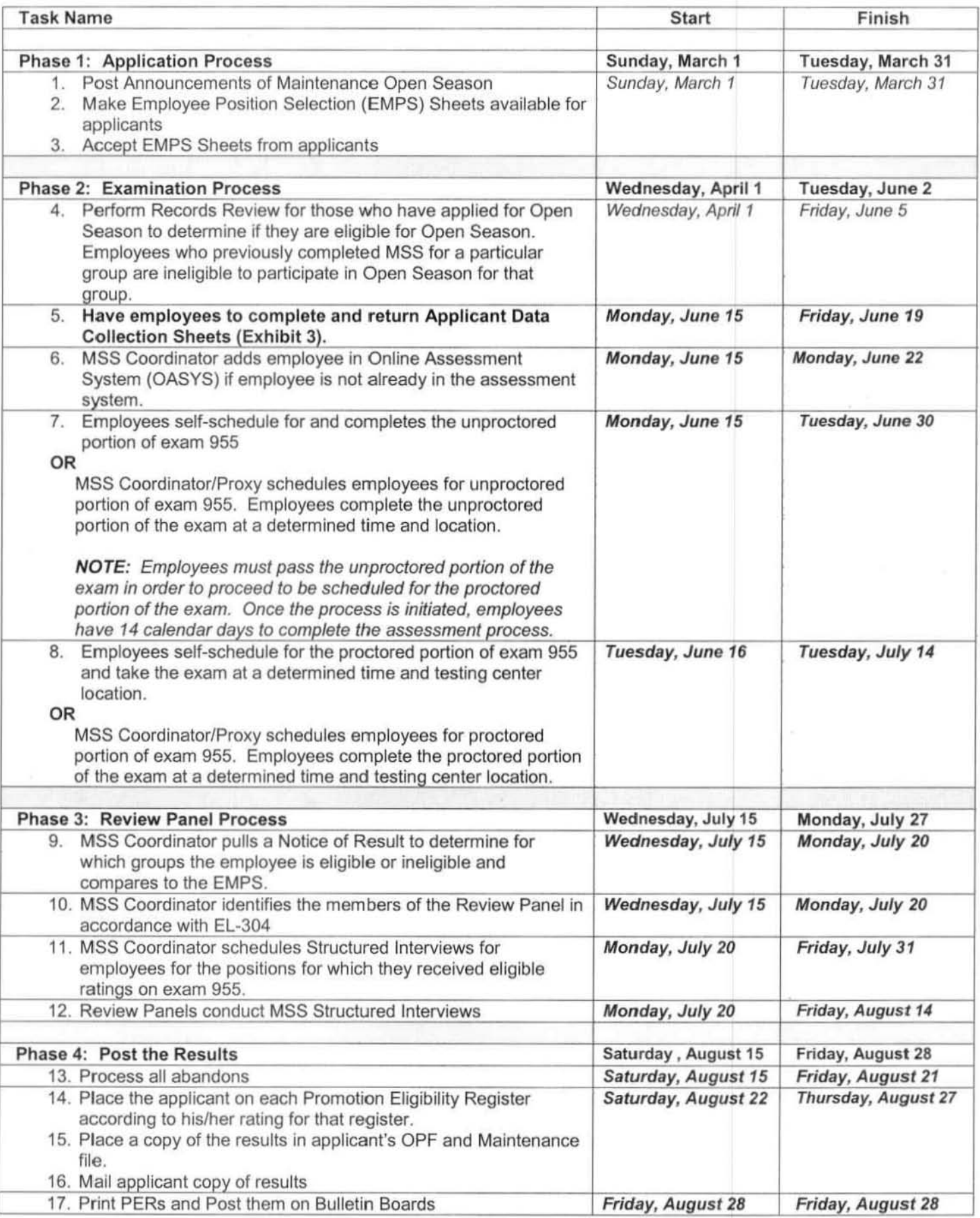

## 2009 RMSS OPEN SEASON INSTRUCTIONS

After you have completed Phase 1 (posted announcements for MSS positions, accepted the completed Employee Maintenance Position Selection (EMPS) sheets and verified eligibility), you should begin performing the processes in the following phases.

HR MSS Coordinators must obtain access to the Online Assessment System (OASYS) in order to set up examination 955 for employees. For instructions for gaining access to OASYS, see User Registration on page 1 of Exhibit 4 (Online Assessment System Process). Note: OASYS and pan refer to the same assessment system. HR MSS Coordinators that need to have the ability to add applicants in *OASYS* must have the Exam Admin role access authorized in *OASYS.* 

## Phase 2: Examination

1. The HR MSS Coordinator will provide an *Instruction Letter to Applicant* (Exhibit 9) and an **Applicant Data Collection** sheet (Exhibit 3) to each applicant to complete and return. Employees should be encouraged to include their personal email address on the sheet in order for them to participate in self-scheduling for examination 955 through OASYS.

Note: Employees that do not provide an email address cannot participate in selfscheduling (a proxy must schedule the employee for the unproctored and proctored portions of examination 955).

- 2. The HR MSS Coordinator will Add Opening, Add Applicant, and Add Exam in OASYS (See instructions on pages 1 and 2 of Exhibit 4, Online Assessment System Process).
- 3. Applicants complete the unproctored portion of examination 955 and, if rated eligible, proceed to take the proctored portion.

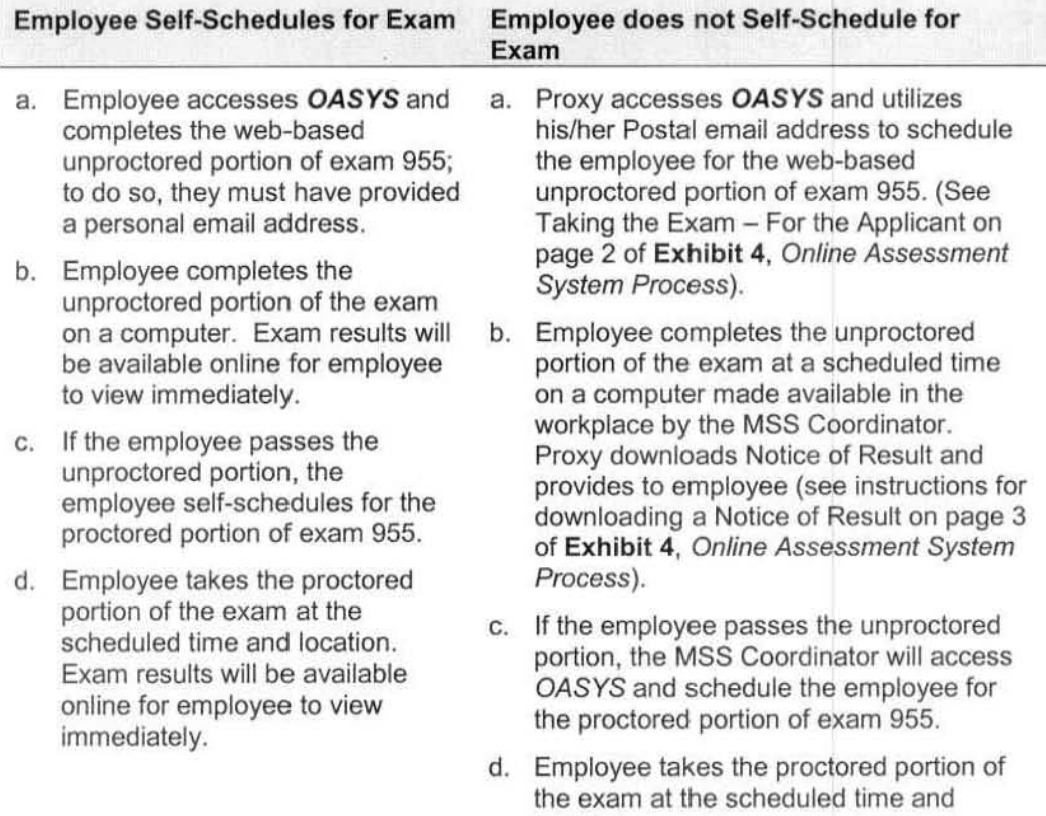

location.

# Exhibit 2: Page 2 of 5

- 4. After the examinations are conducted, MSS Coordinators must view and download a Notice of Result (NOR) from OASYS (See instructions for downloading a Notice of Result on page 3 of Exhibit 4, Online Assessment System Process). The NOR contains ratings for all groups for all applicants even though employees may not be interested in all groups.
- 5. The HR MSS Coordinator reviews the results and compares it to the EMPS and takes the following action:

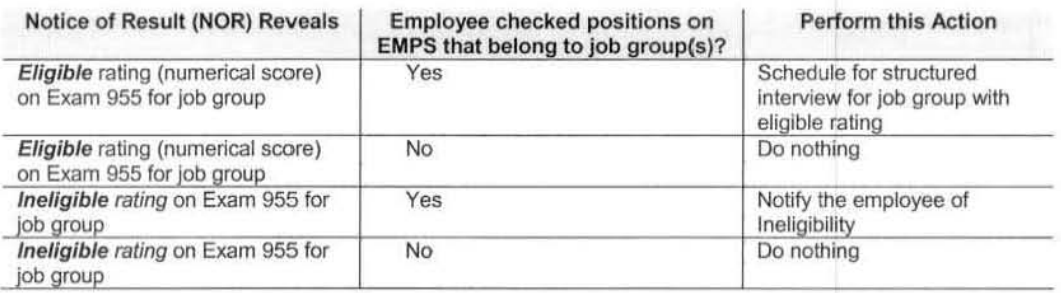

- 6. Applicants who fail to meet the required standard on either section of Examination 955 (unproctored or proctored) are removed from the application process. These applicants are ineligible for any further consideration during Open Season 2009.
- 7. Applicants rated eligible on Examination 955 will receive a numeric score for at least one of the five job families.
- 8. Employees who are eligible for a job family and who selected a job on the EMPS sheet for the eligible family will proceed to the next phase.

#### Processing Abandoned Examinations

If an applicant abandons the examination process (fails to attend a scheduled examination or asks not to be scheduled), notate the employee's maintenance file. Before notating, verify that the circumstances justify such an action.

Applicants with the same or earlier register dates cannot receive their results until the abandoned examination has been updated in the records.

## Phase 3: Review Panel and MSS Structured Interview

- 1. HR MSS Coordinator must Add Structured Interview to OASYS (see Add Structured Interview on page 4 of Exhibit 4, Online Assessment System Process.
- 2. Each MSS Review Panel must have three members, as follows:
	- a. The senior maintenance manager or designee, who serves as chairman.
	- b. A maintenance supervisor from the functional area; if one is nol available, a maintenance supervisor who is knowledgeable about the duties and requirements of the position in the job family may be substituted.
	- c. One Human Resources representative.
- 3. MSS Review Panel members must not be:
	- a. The immediate supervisor of any applicant.
	- b. A 2048 or craft employee.

#### ET-11 Review Panel

• Members of an ET-11 Review Panel: (1) must be EAS employees; and (2) must not be 2048 or craft employees. At least one member must *be* a representative from the Maintenance Technical Supporl Center (MTSC) or another employee designated in writing by the MTSC.

## Conduct Review Panel Evaluation

- 1. HR MSS Coordinator should provide the following to the Maintenance MSS Coordinator:
	- a. MSS Structured Interview Guide. The HR MSS Coordinator or Review Panel Chairperson must log onlo OASYS and download copies of the appropriate MSS Structured Interview Guide(s).
		- o Go to online assessment system website. In the Intemel browser, type the following address: https://secure.vitapowered.com/usps/userlogin.screen
		- o Click on Examination Documents (near the upper right corner of the screen) to view and download the applicable Structured Interview Guides.

Note: If you do not already have access to OASYS, you may request access. (See User Registration on page 1 of Exhibit 4, Online Assessment System Process.)

- b. Individual Preliminary Rating sheet (Exhibit 5).
- c. Review Panel Consensus Final Rating sheet (Exhibit 6).
	- o HR MSS Coordinator must enter each applicant's name and Employee Identification number (EIN) on the sheets before giving them to the Maintenance MSS Coordinator.
- 2. The Maintenance MSS Coordinator verifies that the candidate's name and Employee 10 are inserted on the Review Panel Consensus Final Rating sheet and gives the sheets to the review panel.
	- a. During the MSS Structured Interview, the review panel members individually evaluate each candidate's qualifications based on the answers given and then record their ratings on an Individual Preliminary Rating sheet.
	- b. The review panel members hold a consensus building discussion regarding the candidates qualifications based on answers given during the structured interview and the chairperson enters the appropriate numerical ratings for each of the Competency Summaries listed on the Interview Panel Consensus Final Rating sheet.
	- c. The review panel chairperson returns the completed rating sheets to the HR MSS Coordinator who reviews the rating sheets to make certain all items have been marked.
- 3. The HR MSS Coordinator will enter the information from the Review Panel Consensus Final Rating form into the OASYS (see instructions for Inputting Ratings from MSS Structured Interview on page 3 of Exhibit 4, Online Assessment System Process). NOTE: The Review Panel does not assign an eligible or ineligible rating to the employee. OASYS determines candidate eligibility by performing a calculation using the numerical ratings assigned for each competency by the review panel.

# Exhibit 2: Page 4 of 5

- 4. All completed Individual Preliminary Rating sheets and Review Panel Consensus Final Rating sheets must be placed in the employee's maintenance file.
- 5. If an applicant abandons the review panel process (fails to report for a scheduled review panel or asks not to be scheduled). notify the applicant that he or she is no longer considered an applicant for the position during Open Season 2009.

#### Imparlant!

- 6. Process requests to abandon in a timely manner because applicants with the same or earlier register dates cannot receive their results until the abandon request has been processed.
- 7. After the examinations are conducted, MSS Coordinators must view and download a Notice of Result (NOR) from OASYS (See instructions for downloading a Notice of Result on page 3 of Exhibit 4, Online Assessment System Process).

## Phase 4: Post the Results

#### Recording Results

- 1. The final step is recording and filing the results of the process. The HR MSS Coordinator will:
	- a. Match the employee's NOR for the Review Panel Evaluation with the EMPS sheet the applicant filled out to initiate the process. (The results document may not cover each position selected by the applicant because each job family result is issued separately)
	- b. Place the applicant on each register selected on the form according to his or her rating for that register.
	- c. Place a copy of the applicant's results in his or her official personnel folder (OPF) and Maintenance File.

Once the Human Resources office has the examination and review panel evaluation on file, it will notify the employees (who did not self-schedule) of the assessment results. (See Exhibit 7, NOR from Examination 955 and Exhibit 8, NOR from Structured Interview) Applicants may not receive their personal copies before the results are posted to the register.

#### Important!

- 2. Eligible Incraft ratings are based from 70 to 100. If an applicant has a numerical rating, the applicant is eligible.
- 3. Incraft scores are banded in accordance with Article 38 of the USPSJAPWU National Agreement. in the previous version of MSS, incraft scores were reported already banded. For example, an employee who was rated as 72.0 was given a score of 74.9 because the 72.0 occurs within the band from 70.0 to 74.9 The RMSS reports the actual score so special care must be exercised in determining which band the score falls in order to position employees correctly on Promotion Eligibility Registers (PERs).
- 4. The updated PERs are posted.

#### Questions from Applicants regarding Examination and Review Panel Dates

5. If an applicant questions the date of the examination or the review panel evaluation used in calculating the rating, review the rules and the dates with the applicant.

# Exhibit 2: Page 5 of 5

×

#### Promotion Eligibility Register

- 6. Maintain *Ineligible applicants* separately from the PER, in an alphabetical listing.
- 7. Higher level maintenance craft employees have a right to apply for all PERs. However, they are not placed onto a PER unless it is for the same level or higher position.

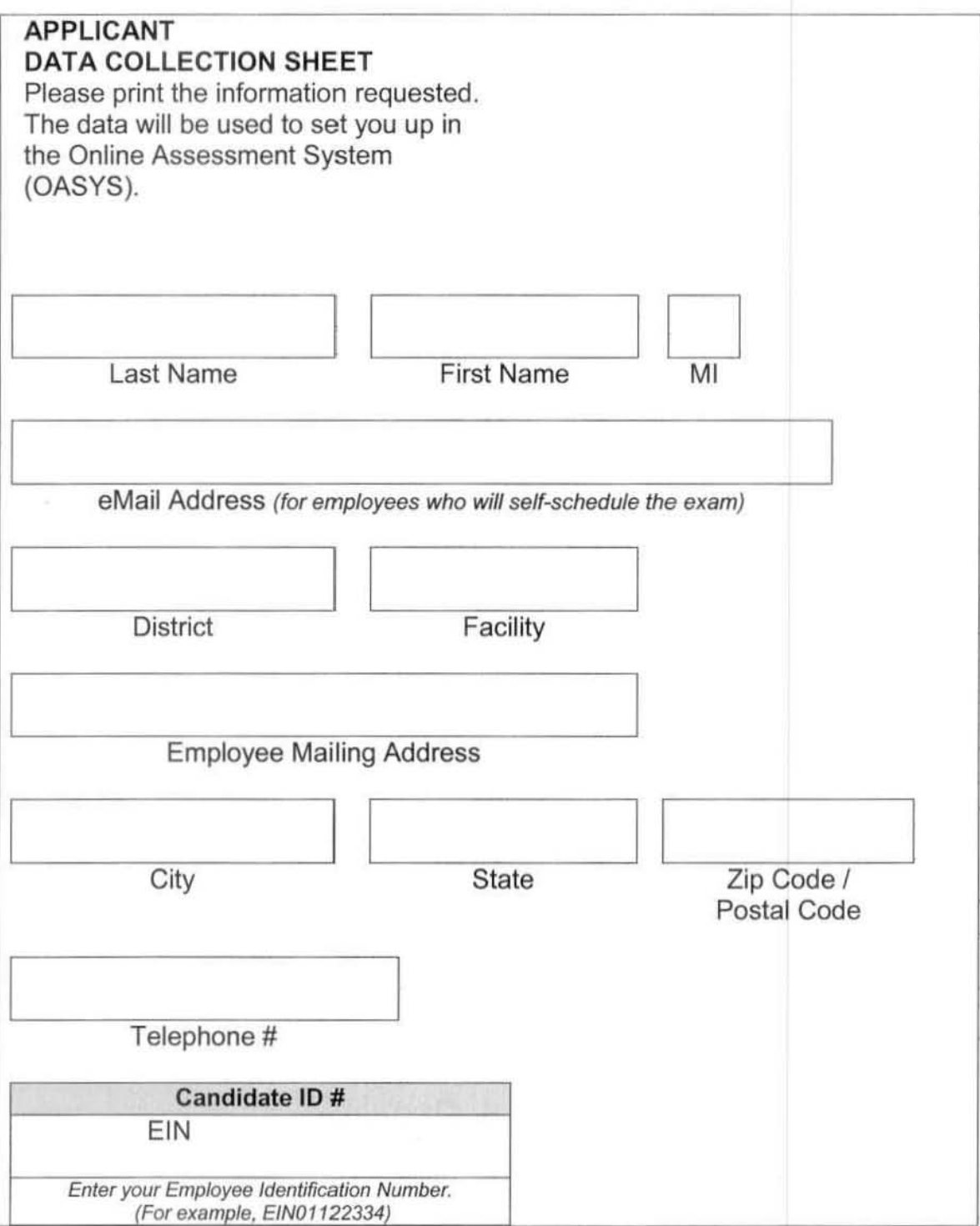

## Online Assessment System (OASYS) Process

#### User Registration

Instructions to Request Access to OASYS:

- 1. Navigate to https:/luat.vitapowered.com/USPS/userlogin.screen. DO NOT LOG IN .
- 2. Click the "User Registration" link in the upper right-hand corner.
- 3. Enter your information.
	- a. Make note of the username and password you create. You are advised NOT to use your ACE ID.
	- b. In the "Comments" box, specify the type of access you are requesting, such as "Exam Administrator," "Exam Assistant," or "USPS - 970-974 Lead Interviewer".
- 4. Once you have entered your information, click "Continue,"

The approval process is manual; it is not automatic. Once you are approved, you will receive an email message confirming your access. You will not be able to log in until your access has been approved.

#### Add Opening

Instructions to Create a New Opening/Assessment Opportunity in the System:

NOTE: Set up Openings for exam groups not individual positions. Use one occupation code (most popular) from the exam group. OASYS assigns assessment requirements (exam 955 and structured interviews) to the Opening based on the occupation code.

- 1. Log in at https://uat.vitapowered.com/USPS/userlogin.screen.
- 2. Click the "Console" link in the upper right-hand corner.
- 3. Click the "Openings" link in the dark blue bar near the top of the screen.
- 4. Click the "Add Openings" link on the right side of the screen.
- 5. Enter the requested information.
	- a. The Opening (posting) Number must begin with 'SP' and be no more than 20 characters. It is suggested that you use your finance number and installation address numbers along with other numbers to make your opening number unique.
	- b. Include the correct occupation code from a position in one of the exam groups.
	- c. The Description should include a job title in one of the exam groups, location and Opening Number (for example: CARPENTER ~ PHOENIX, AZ SP3030901)
- 6. After entering all requested information, click "Submit."

#### Add Applicant

Instructions to Create a New Candidate (Applicant) in the System:

- 1. Fill in applicant information on "Add Applicant" Data Collection Sheet (Exhibit 3).
- 2. Log in at https://uat.vitapowered.com/USPS/userlogin.screen.
- 3. Click the "Console" link in the upper right-hand corner.
- 4. Click the "Applicants" link in the dark blue bar near the top of the screen.
- 5. Search to see if the applicant already exists in the system. If he/she does not yet exist, proceed to next step to add applicant.
- 6. Click the "Add Applicants" link on the right side of the screen.
- 7. Enter the requested information.
	- The candidate number must begin with EIN. Double check that this number is correct; it cannot be changed once entered.
	- Make sure all information is correct before submitting.

NOTE: Use your email address when the employee either does not supply an email address or opts not to participate in Self~Scheduling. The e~mail address must be correct in order for you or the candidate to receive the instructions to take the assessment.

8. After entering all requested information, click "Submit."

#### Add Exam

Instructions to Assign a Candidate to a Specific Opening/Assessment:

- 1. Log in at https://uat.vitapowered.com/USPS/userlogin.screen.
- 2. Click the "Console" link in the upper right-hand corner.
- 3. Click the "Applicants" link in the middle of the dark blue bar, near the top of the screen.
- 4. Search for the applicant.
	- a. Enter the least amount of information required to find your applicant. If you enter too much information and anything that you enter is incorrect, your applicant will not display. You may enter partial information, such as the first three letters of the applicant's last name.
	- b. You may need to change the account status to "Inactive," if you are searching for an applicant who has not yet taken an assessment in this system.
	- c. The default search will show only first and last names. It may be helpful to view other information, such as username or password, if you expect to see more than one applicant with that name. On the search screen, click the box to the left of email address or other variables to see it in the display.
	- d. Consider if you wish to change the "Sort By" parameter. For example, if you have entered just the applicant's last name, it may be helpful to change the "Sort" By" to sort by "First Name."
	- e. Once you enter your search parameter(s), click "Submit."
- 5. After you click ·Submit," a search page will appear with the result of your search. The applicants' last names are hyperlinks. Click on the last name hyperlink of your applicant.
- 6. Click the "Add Exam" link on the right side of the screen.
- 7. Enter the requested information.
- 8. Select the specific Opening from in the drop down menu.
- 9. Select the examination 955 from the drop down menu.
- 10. After entering all requested information, click "Submit."

#### Take an Exam (For the Applicant)

Instructions to take an Assessment

1. To create your account, go to https://uat.vitapowered.com/usps/VerifySubject.aspx and follow the prompts.

Note: For employees that opt not to participate in self scheduling, a proxy must create the employees' accounts. The proxy will use their own email mail address. When you create employee passwords, use a standard format (for example, the last for digits of the EIN plus the last four numbers of the social security number). Maintain a record of the employees' usemames and passwords on a spreadsheet.

- 2. Once you have created your account or have had your account created by a proxy, you will be able to immediately log in. You may log into the page that appears after you create your account. If you exit, you may find that page again at https://uat.vitapowered.com/USPS/login.screen.
- 3. Click any hyperlinked activities that show as pending. The first one should be "About You."
- 4. If you begin the assessment and are interrupted, make sure to close out of the assessment completely. You will be able to log back in later. However, if you leave the assessment open, your time may run out and it may cause you to get an ineligible result.
- 5. If you are prompted to schedule yourself for a proctored session, you must:
	- a. Sign up at a test center
	- b. If you do not see that test center as an option, then scroll to the bottom of the screen and search for a center that is within 75 miles of ZIP code 46032.
	- c. Select an available date and time available.

#### View and Download the Notice of Rating

Log into the online assessment system at https://secure.vitapowered.com/usps/userlogin.screen

- 1. Click on Console at the top right of the screen.
- 2. Click on *Applicants* in the dark blue upper screen area.
- 3. Insert the applicants first and last names then click on the Submit button.
- 4. Click on the applicant's last name.
- 5. Under Proctored Assessment, click on Complete.
- 6. Click on View Score Report at the right of the screen.

#### Add Structured Interview

Instructions to Assign a Candidate to a specific structured Interview:

- 11. Log in at https://uat.vitapowered.com/USPS/userlogin.screen.
- 12. Click the "Console" link in the upper right-hand corner.
- 13. Click the "Applicants"link in the middle of the dark blue bar, near the top of the screen.
- 14. Search for the applicant.
	- a. Enter the least amount of information required to find your applicant. If you enter too much information and anything that you enter is incorrect, your applicant will not display. You may enter partial information, such as the first three letters of the applicant's last name.
	- b. The default search wilt show only first and last names. It may be helpful to view other information, such as usemame or password, if you expect 10 see more than one applicant with that name. On the search screen, click the box to the left of email address or other variables to see it in the display.
	- c. Consider if you wish to change the "Sort By" parameter. For example, if you have entered just the applicant's last name, it may be helpful to change the "Sort" By" to sort by "First Name."
	- d. Once you enter your search parameter(s), click "Submit."
- 15. After you click "Submit," a search page will appear with the result of your search. The applicants' last names are hyperllnks. Click on the last name hyperlink of your applicant.
- 16. Click the "Add Exam" link on the right side of the screen.
- 17. Select the specific Opening from in the drop down menu.
- 18. Select the specific interview from the drop down menu.
- 19. After entering all requested information, click "Submit."

Note: OASYS is now ready for the review panel numeric ratings to be input following the MSS Structured Interview (see Input Review Panel Ratings from MSS Structured Interview on page 3 of Exhibit 4, Online Assessment Process).

# Exhibit 4: Page 4 of 4

#### Input Review Panel Ratings from MSS Structured Interview

Log into the online assessment system at https://secure.vitapowered.com/usps/userlogin.screen

- 1. Click on **Console** at the top right of the screen
- 2. Click on *Applicants* in the dark blue upper screen area
	- Input employee's name, etc.
- 3. Click the Submit button
- 4. Click on the applicant's last name in the Filtered Applicant screen
- 5. Under Structured Interview, Click on Pending
- 6. Click on Edit Step Data
- 7. Enter the ratings from the Interview Panel Consensus Final Rating Sheet
- 8. Enter comments and Click the **Submit** button.

#### View Final Rating

Log into the online assessment system at https://secure.vitapowered.com/usps/userlogin.screen

- 1. Click on Console at the top right of the screen
- 2. Click on **Applicants** in the dark blue upper screen area
- 3. Input employee's name, etc.
- 4. Click the Submit button
- 5. Click on the applicant's last name in the Filtered Applicant screen
- 6. Under Structured Interview, Click on Complete
- 7. Click on View Score Report at the right of the screen.

# EXHIBIT 5:

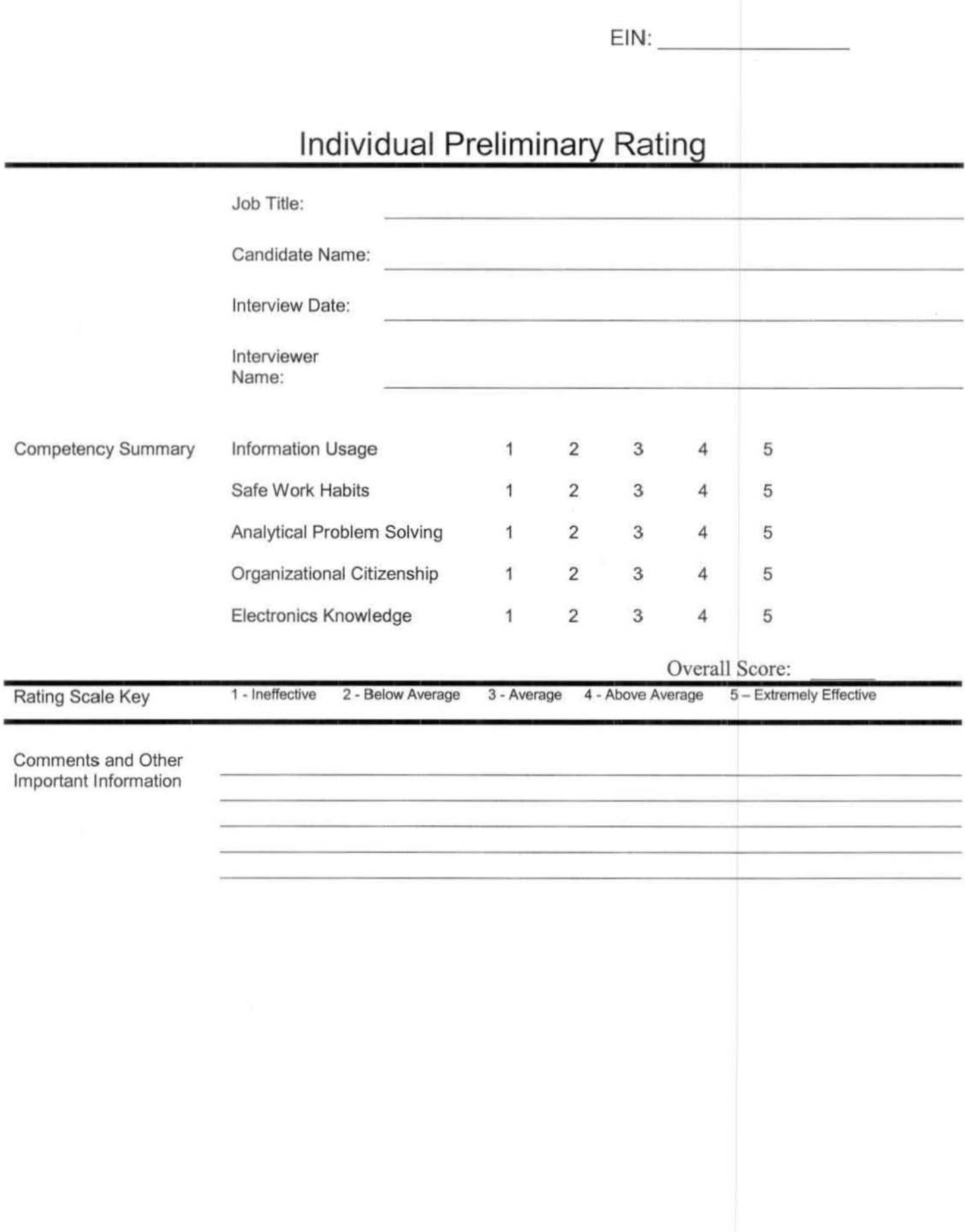

**EXHIBIT 6:** 

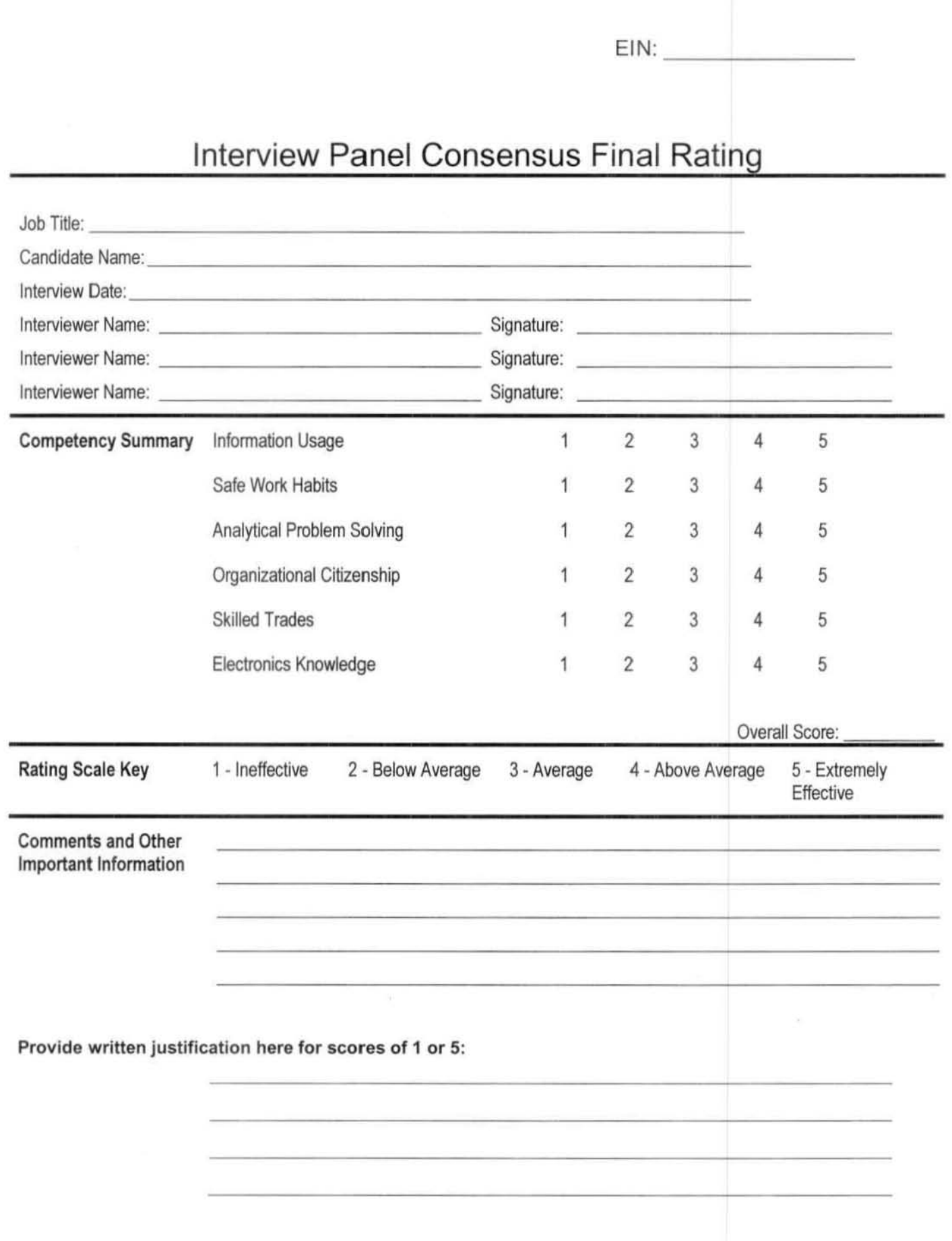

# EXHIBIT 7: Sample Notice of Result for Exam 955 - Incraft / Inservice

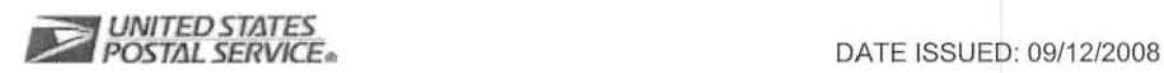

## Notice of Result (Incraft / In-Service)

«LNAME», «FNAME» «ADDRESS1 » «ADDRESS2» «CITY», «STATE» «ZIP»-«ZIP4»

Test Sections

 $\ddot{\phantom{a}}$ 

This is a record of your participation in Exam 955 Maintenance Assessment System - In Service

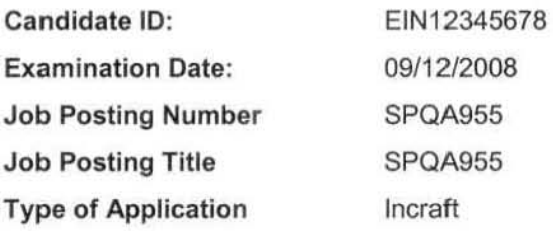

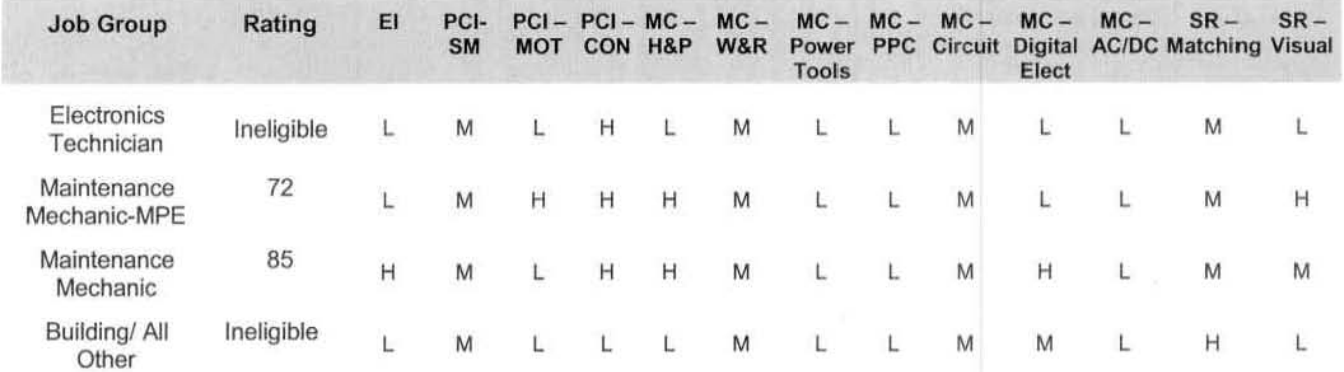

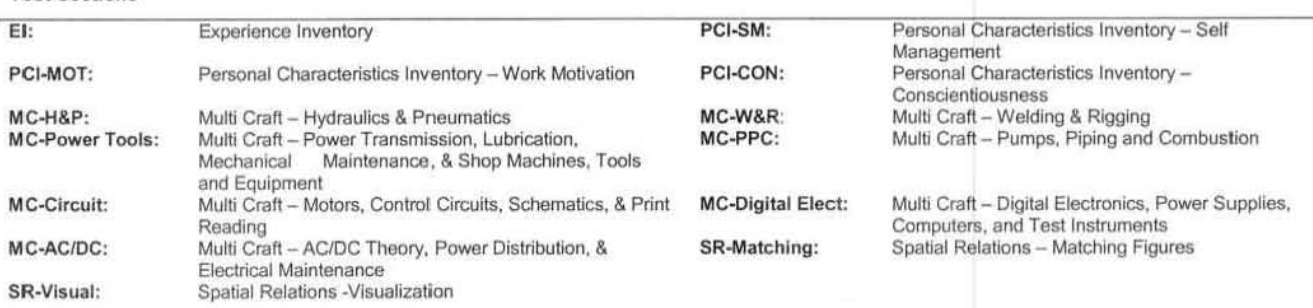

Comparison Information on Test Section Performance: L = Low. M = Medium. H = High

# Exhibit 8: Sample Notice of Result for Structured Interview

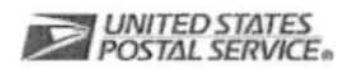

**DATE ISSUED: 05/15/2009** 

## Notice of Result (Sample for Structured Interview)

**John Doe 234 Centra! Park Drive Stoney Rock. New York 10934** 

This is a record of your participation in the Electronic Technician **Interview** - In Service

**Candidate 10: EIN04012009001 Examination Date: 05/15/2009 Job Posting Number: SP95503312009001 Job Posting Title: Electronic technician test inservice Type of Application: Special Posting** 

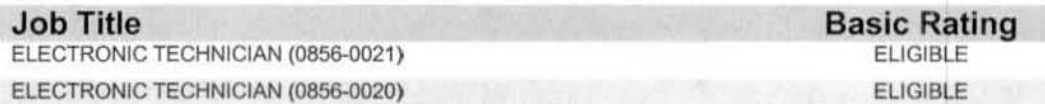

# Exhibit: 9

Instruction letler to Applicant (SAMPLE)

#### Dear RMSS Open Season Applicant,

You were confirmed as being eligible to participate in the 2009 RMSS Open Season. To set up our Online Assessment System (OASYS) for examination 955 and the MSS Structured Interview, please complete the enclosed Applicant Data Collection sheet and return it to your supervisor. The following information must be completed on the Data Collection sheet:

- Full name (as shown on pay stub)
- Valid email address (please be careful when typing this line will be copied and pasted)
- District name and finance number
- Home address (to determine the testing location)
- Telephone number
- 8-digit Employee Identification Number (EIN)

Your information will be entered into the OASYS. After your information is added, you will receive an email notification from OASYS that will ask you to log onto a computer and create your account. If you do not provide an email address on your Applicant Data Collection sheet, an exam proxy will assist you in creating your account at a determined time and location. To create your account, go to https://uat.vitapowered.com/usps/VerifySubject.aspx and follow the prompts.

Once you have crealed your account, you will be able to immediately log into OASYS at https://uat.vitapowered.com/USPS/login.screen. Click on a hyperlinked activity that is displayed as pending (start with the first one, "About You"). Once your account is created, you will have 14-days to complete both the unproctored and proctored portions of the examination 955. If you provided an email address, you will be able to take the unproctored portion of the exam on any computer that has internet access. An eligible result on the unproctored portion will prompt you to schedule yourself for the proctored portion at a specific time and location. Notice is sent to you by email when your exam scores are available for viewing in OASYS. For employees that do not have an email address, the exam proxy must assist you with account creation and other assessment set up processes.

If you begin the assessment and are interrupted, make sure to close out of the assessment completely. You will be able to log back in later. However, if you leave the assessment open, your time may run oul and it may cause you to get an ineligible result. If you are prompted to schedule yourself for a proctored session, you must sign up at a test center online. Select an available date and time.